## First Digital

Knowledgebase > Managing your Assets > Digital Asset Instructions > Create Manual Transfer-In Instruction

## Create Manual Transfer-In Instruction

Winnie Yuen - 2024-02-02 - Digital Asset Instructions

Users need to submit a crypto deposit instruction with First Digital before the team proceed with it and to have the asset available in your account.

1. Go to Asset Transfer and click on **Transfer-In**.

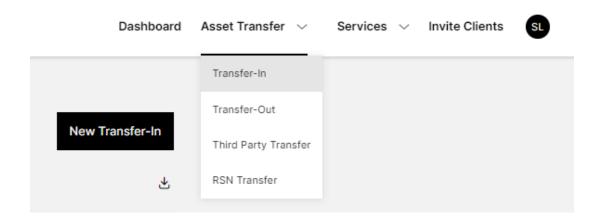

1. Select a cryptocurrency and fill out the remaining fields before you click on **Submit**.

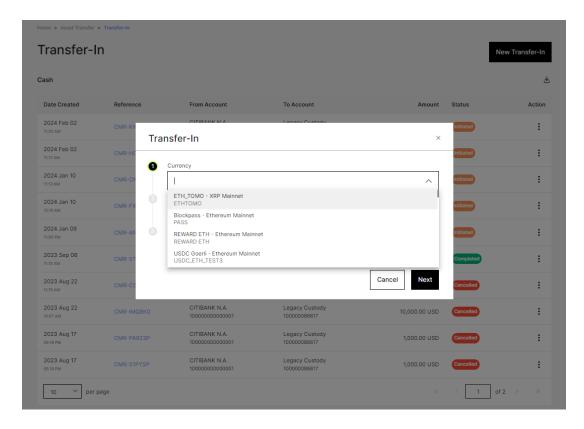

- 1. Review the instruction and click on Confirm.
- 2. You will now see the instruction in the overview with a **Status**. The instruction will go through a review phase (Initiated) before it will be completed. For each instruction, there is an **Action** item and you cancel the instruction (x icon).

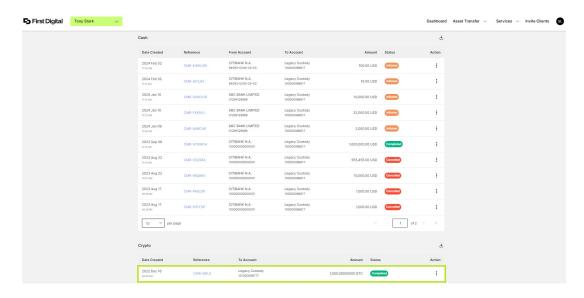

## **Important:**

Please keep in mind that for every **crypto deposit**, our Customer Success Team will contact you to ask for sender/recipient name, purpose and source of fund before processing the instruction. If you cannot locate the token within the dropdown list, please contact our Customer Success Team or submit a ticket via Helpdesk.